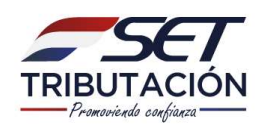

#### Trámites del RUC<sub>CHISO</sub> Nuevas facilidades

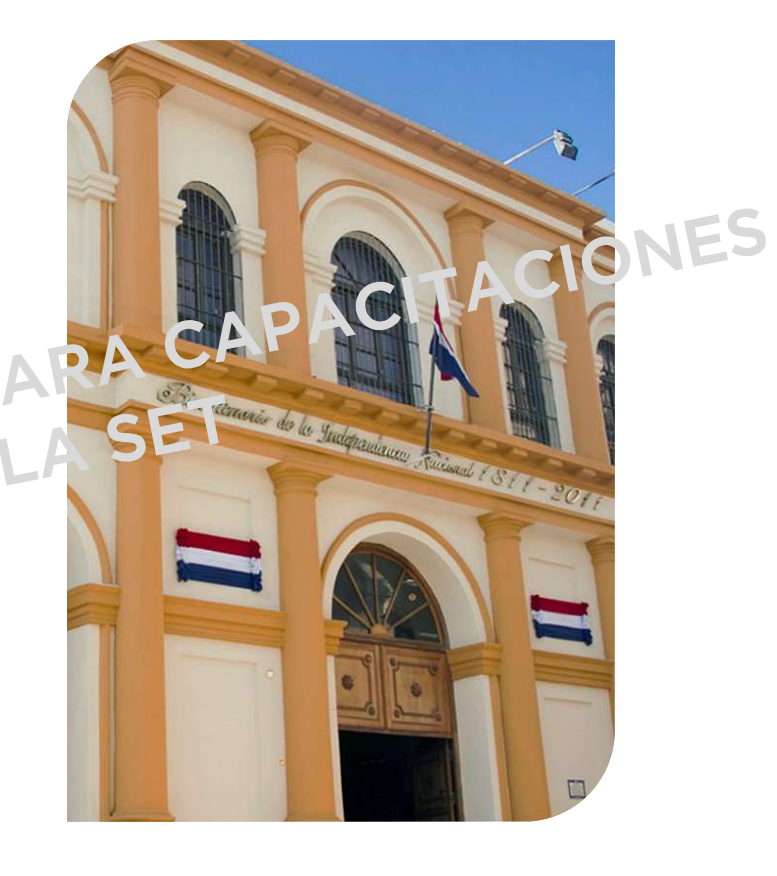

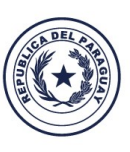

TETÃ VIRU<br>MOHENDAPY

Motonondaha

Ministerio de HACIENDA **TETÃ REKUÁL GOBIERNO NACIONAL** 

Paraguay<br>de la gente

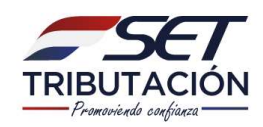

#### Proceso de Inscripción al RUC

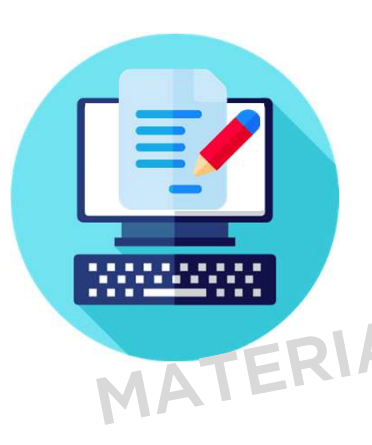

Proceso de Inscripción al RUC<br>Las personas físicas y jurídicas que requieran su inscripción<br>en el Registro Único de Contribuyentes (RUC), dentro del<br>plazo de 30 días hábiles contados a partir de la fecha de<br>inicio de sus a Proceso de Iriscripcion di<br>Las personas físicas y jurídicas que requen el Registro Único de Contribuyentes<br>plazo de 30 días hábiles contados a pa<br>inicio de sus actividades, deberán:<br>a) Completar la Solicitud de Inscripción Las personas físicas y jurídicas que requieran su inscripción<br>en el Registro Único de Contribuyentes (RUC), dentro del<br>plazo de 30 días hábiles contados à partir de la fecha de<br>inicio de sus actividades, deberán:<br>a) Comple

plazo de 30 días hábiles contados à partir de la fecha de<br>inicio de sus actividades, deberán:<br>a) Completar la Solicitud de Inscripción en forma electrónica,<br>erpel formularip que se encuentra disponible en la página<br>web de

inicio de sus actividades, deberán:<br>a) Completar la Solicitud de Inscripción en forma electrónica,<br>erpel formulario que se encuentra disponible en la página<br>web de la SET.<br>b) Adjuntar a dicha solicitud los documentos reque

Ministerio de

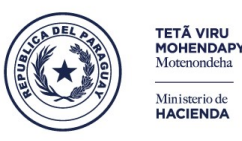

**E TETÃ REKUÁL GOBIERNO NACIONAL** 

raraguay<br>de la gent

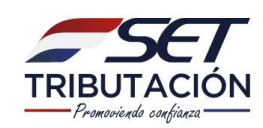

#### www.set.gov.py

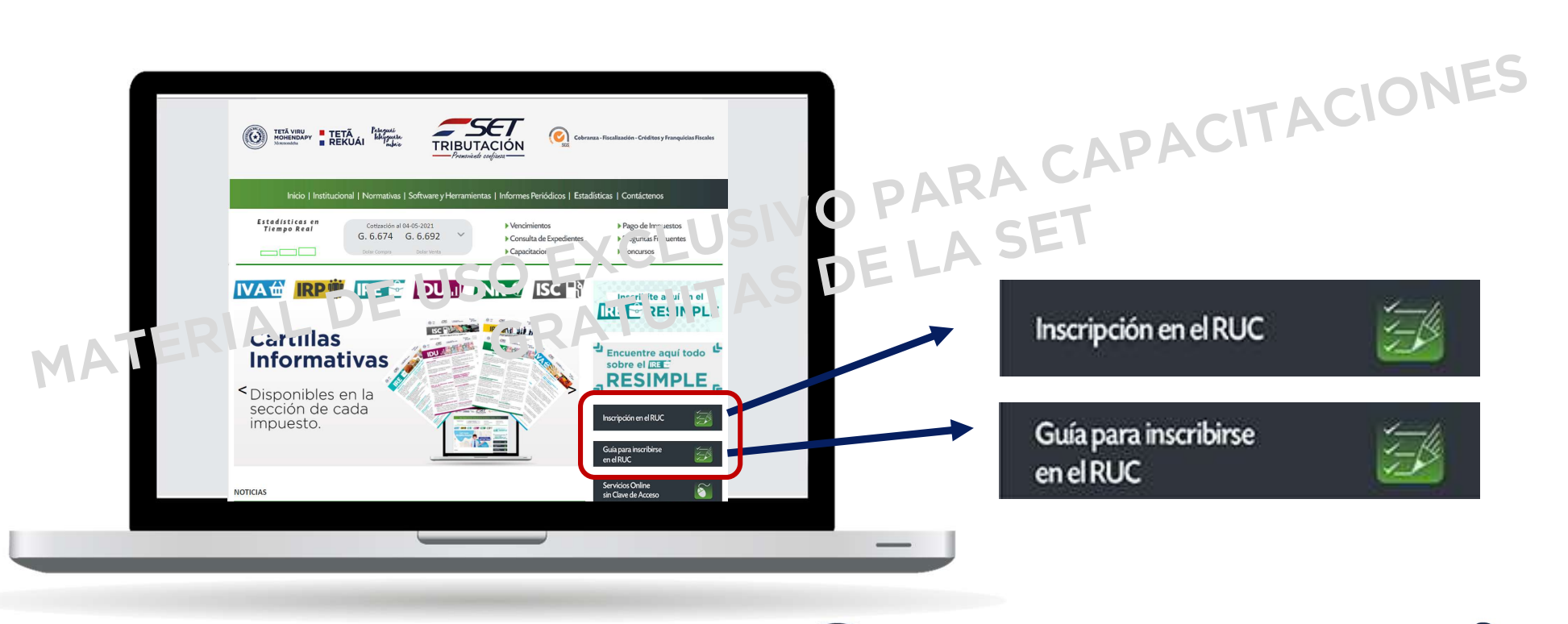

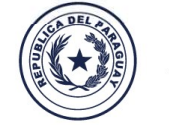

TETÃ VIRU<br>MOHENDAPY Motenondeha Ministerio de **HACIENDA** 

**E TETÃ REKUÁI GOBIERNO NACIONAL** 

Paraguay<br>de la gente

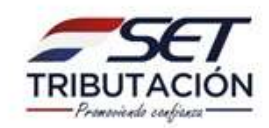

### Inscripción en el RUC

#### **PERSONAS FÍSICAS**

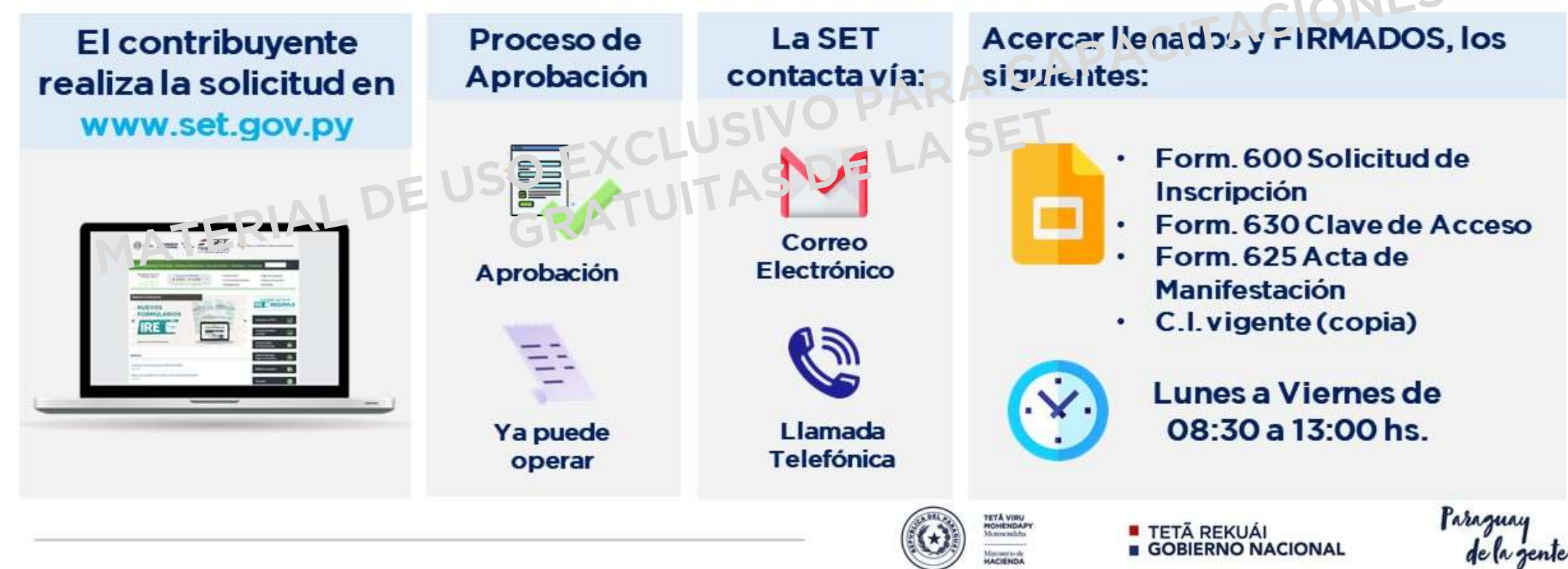

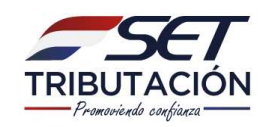

## Inscripción en el RUC

#### PERSONAS JURÍDICAS

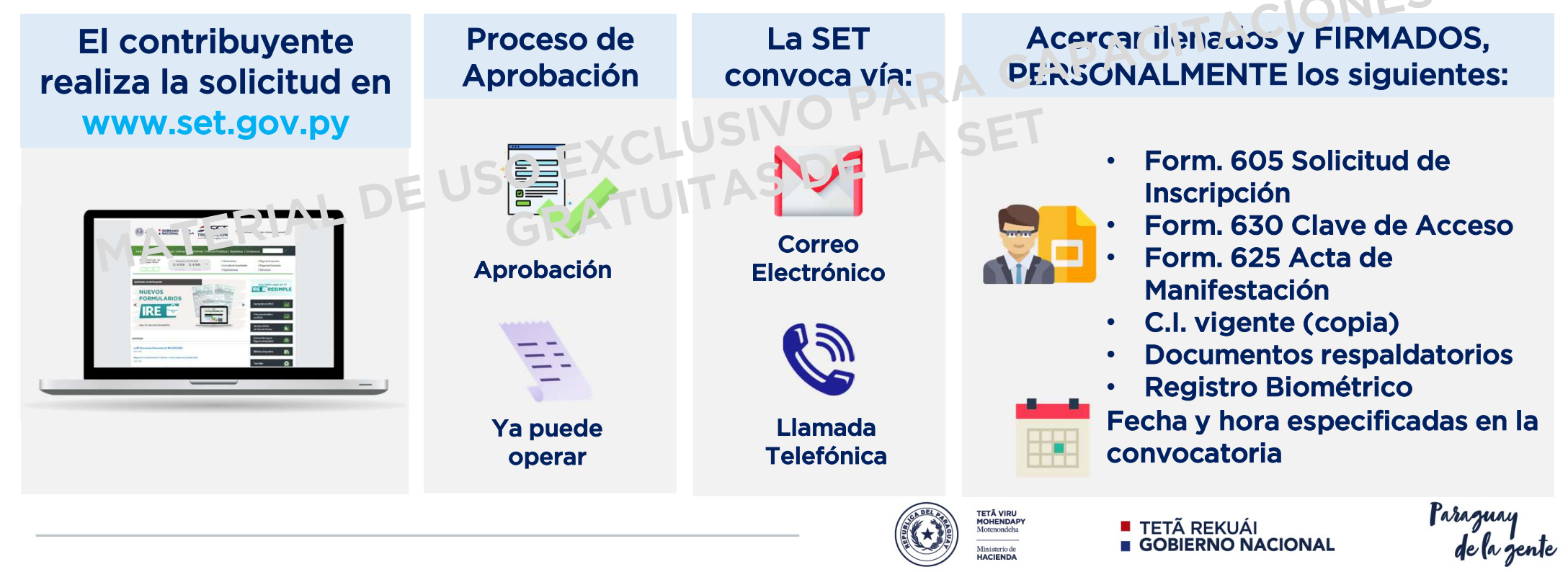

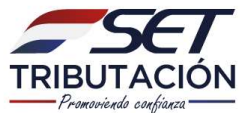

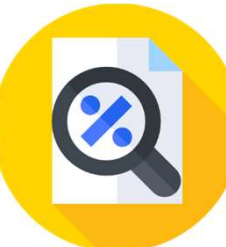

Olicitud de Inscripción Observada<br>Cuando los datos ingresados en la Solicitud de Inscripción<br>no correspondan, o los documentos la sexados se **olicitud de Inscripción Observada<br>Cuando los datos ingresados en la Solicitud de Inscripción<br>no correspondan, o los documentos anexados se<br>encuentren incompletos o procedamplan con los** Solicitud de Inscripción Observada<br>
cuando los datos ingresados en la Solicitud de Inscripción<br>
no correspondan, o los documentos anexados se<br>
encuentren incompletos o prio<sup>c P</sup>cumplan con los<br>
requerimientos establecidos Cuando los datos ingresados en la Solicitud de Inscripción<br>no correspondan, o los documentos anexados se<br>encuentren incompletos o no cumplan con los<br>requerimientos establecidos en el Anexo 1 de la R.G N°<br>79/2021, la SET re Cuando los datos ingresados en la Solicitud de Inscripción<br>no correspondan, o los documentos anexados se<br>encuentren incompletos o pho cumplan con los<br>requerimientos establacidos en el Anexo 1 de la R.G Nº<br>79/2021, la SET r un en correspondan, o los documentos anexados se<br>encuentren incompletos o pho<sup>corr</sup>cumplan con los<br>requerimientos establecidos en el Anexo 1 de la R.G Nº<br>79/2021, la SET remitira al interesado las observaciones y<br>un enlace encuentren incompletos o pho<sup>c c</sup>cumplan con los<br>requerimientos establecidos en el Anexo 1 de la R.G N°<br>79/2021, la SET remitirá al interesado las observaciones y<br>un enlace a la dirección de correo electrónico registrada<br>e requerimientos establecidos en el Anexo 1 de la R.G Nº<br>79/2021, la SET remitira al interesado las observaciones y<br>un enlace a la dirección de correo electrónico registrada<br>en la solicitud, a efectos de que, *dentro del pla* 79/2021, la SET remitira al interesado las observaciones y<br>un enlace a la dirección de correo electrónico registrada<br>en la solicitud, a efectos de que, *dentro del plazo de 5 días<br>hábiles siguientes* a la remisión del refe un enlace a da dirección de correo electrónico regis<br>en la solicitud, a efectos de que, *dentro del plazo de .<br>hábiles siguientes* a la remisión del referido enlace, ao<br>a la solicitud presentada inicialmente y corrija o su

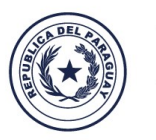

Motonondoho

Ministerio de

**GOBIERNO NACIONAL** 

farazuay<br>de la zen

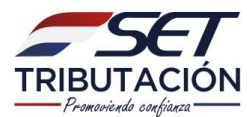

#### Solicitud de Inscripción Observada

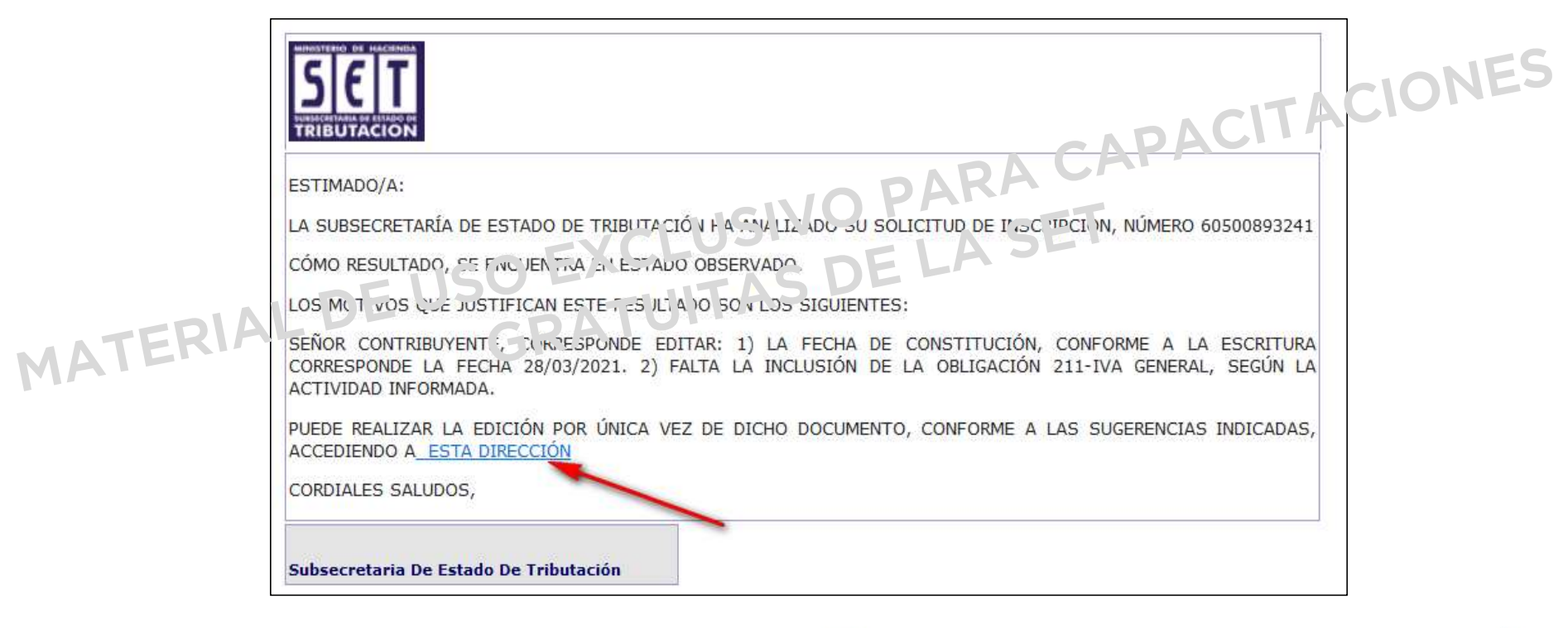

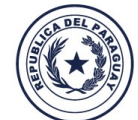

**TETÃ VIRU MOHENDAPY** Motenondeha Ministerio de HACIENDA

**TETÃ REKUÁL GOBIERNO NACIONAL** 

raraguay<br>de la gente

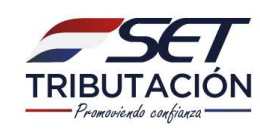

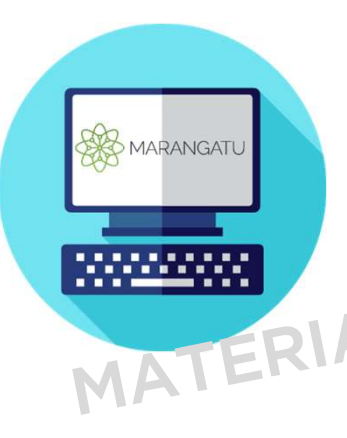

ción de Inscripción Observada<br>Una vez presionado el enlace, emergerá una ventaña en<br>la que podrá visualizar la Scilcitud inicialmente Edición de Inscripción Observada<br>
Una vez presionado el enlace, emergerá una ventaña en<br>
la que podrá visualizar la Solicitud inicialmente<br>
presentada con los campos para Editar/Corregir. Una vez presionado el enlace, emergerá una ventañ<br>la que podrá visualizar la Scilcitud inicialme<br>presentada con los campos para Editar/Corregir. Una vez presionado el enlace, emergerá una ventaña en<br>la que podrá visualizar la Scilcitud inicialmente<br>presentada con los campos para Editar/Corregir.<br>Recuerde modificar únicamente los campos indicados<br>por la SET. Para av

por la que podrá visualizar la Scilcitud inicialmente<br>presentada con los campos para Editar/Corregir.<br>Recuerde modificar únicamente los campos indicados<br>por la SET. Para avanzar a la siguiente pestaña debe<br>presionar el bot presentada con los campos para E<br>Recuerde modificar únicamente |<br>por la SET. Para avanzar a la sig<br>presionar el botón "Siguiente".

Motonondoho

Ministerio de

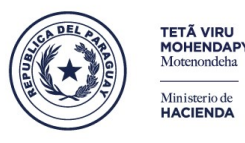

**TETÃ REKUÁL OBIERNO NACIONAL** 

raraguay<br>de la gen

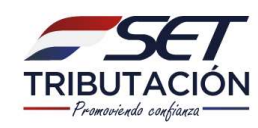

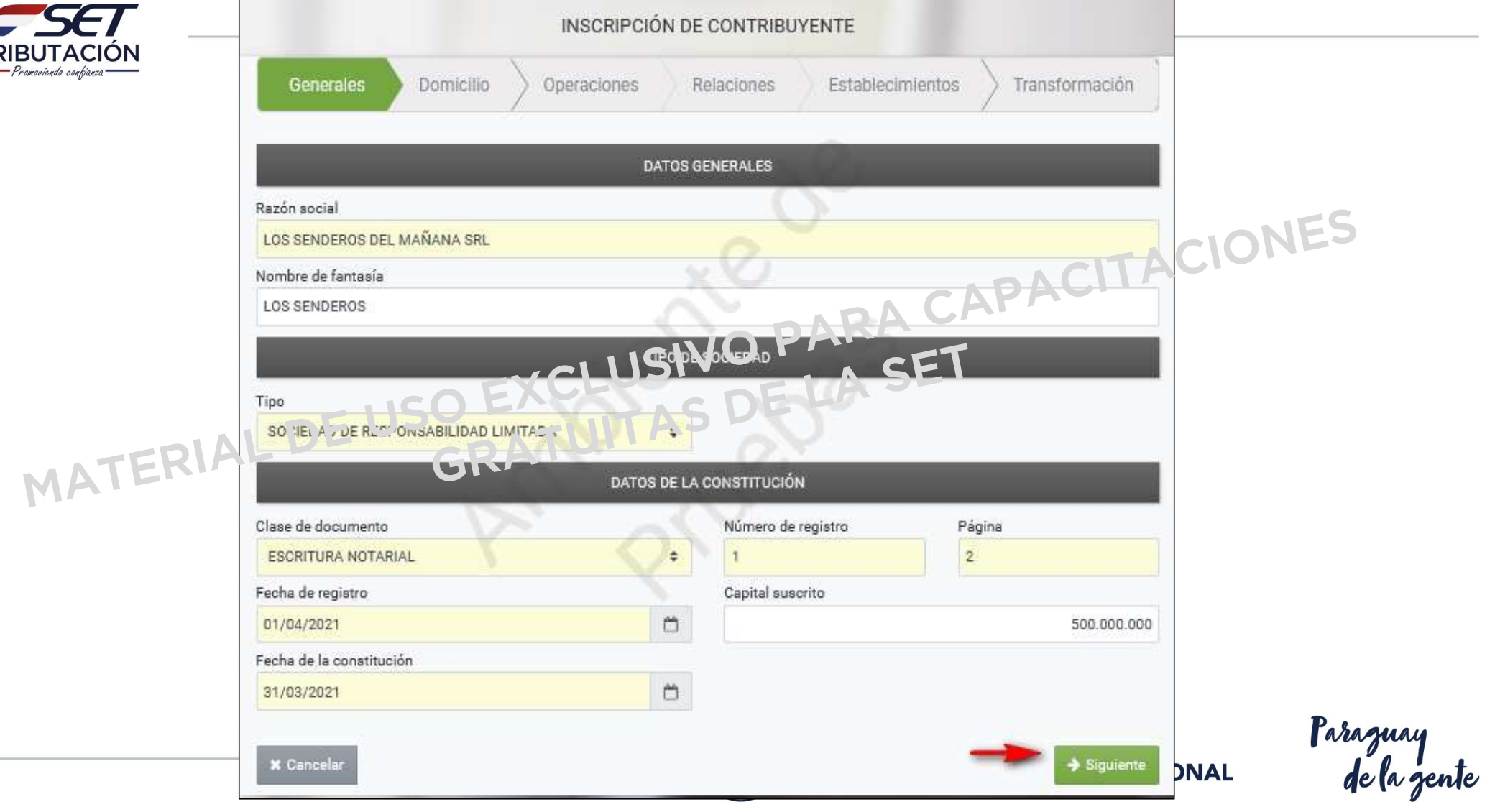

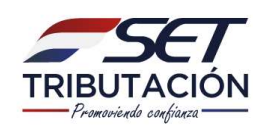

#### Edición de Inscripción Observada

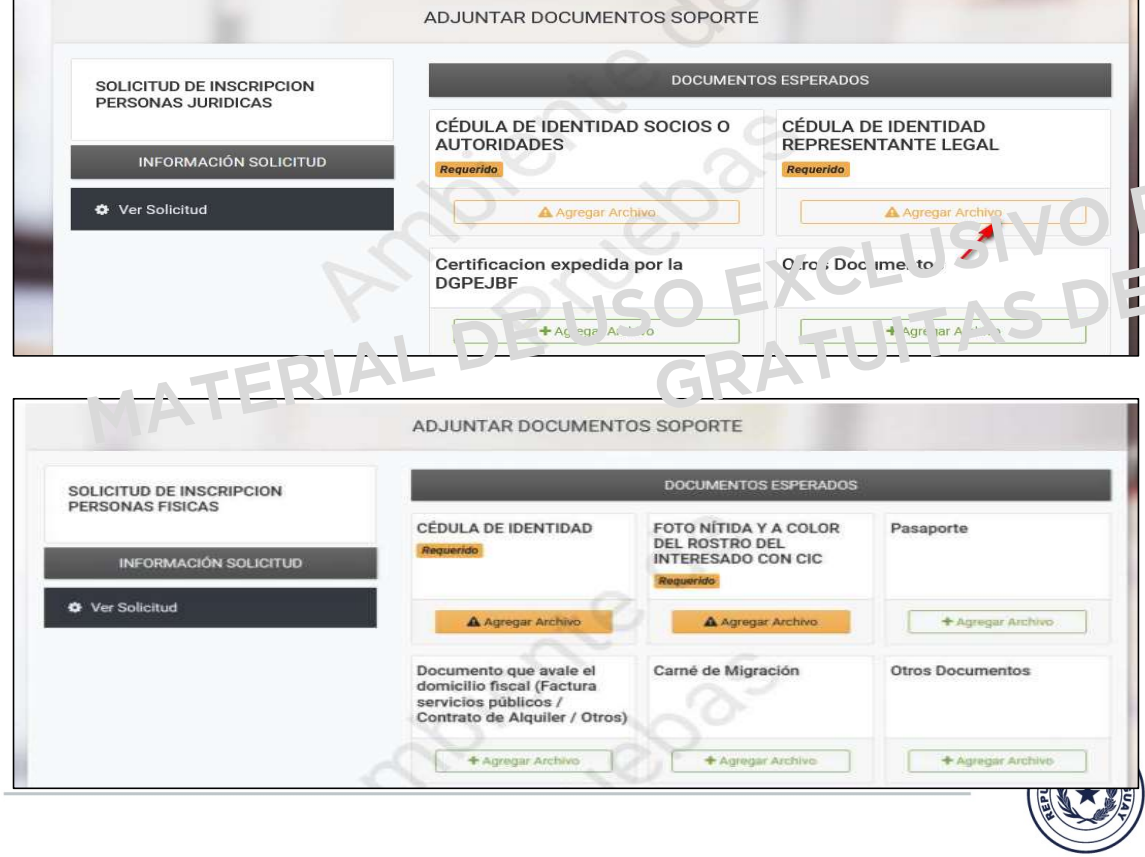

IT UDSET VAUA<br>En caso que los documentos<br>adjuntos deban ser **EA CAPACTACIONES<br>Adjuntos deban ser<br>Remplazados por otro** En caso que los documentos<br>acjuntos deban ser<br>reemplazados por otro<br>archivo, debido a que fue Eri caso que los documentos<br>adjuntos deban ser<br>reemplazados por otro<br>archivo, debido a que fue<br>observado por la SET, debe En caso que los documentos<br>acijuntos deban ser<br>reemplazados por otro<br>archivo, debido a que fue<br>observado por la SET, debe<br>presionar el botón "Quitar". adjuntos deban ser<br>reemplazados por otro<br>archivo, debido a que fue<br>observado por la SET, debe<br>presionar el botón "Quitar".

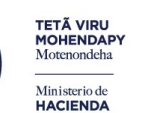

**TETÃ REKUÁL GOBIERNO NACIONAL** 

raraguay<br>de la gente

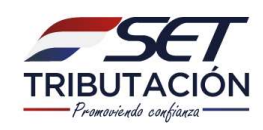

#### Edición de Inscripción Observada

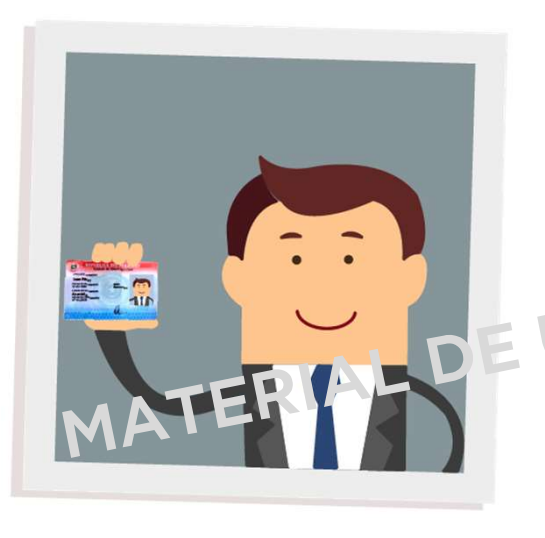

de Inscripción Observada<br>Recuerde que a partir del 01/05/2021 en<br>la Solicitud de Inscripción las PERSONAS l **de Inscripción Observada**<br>Recuerde que a partir del 01/05/2021 en<br>la Solicitud de Inscripción las PERSONAS<br>FÍSICAS deberán adiuntar una foto nítida Recuerde que a partir del C1/C5/2021 en<br>la Solicitud de Inscripción las PERSONAS<br>FÍSICAS deberán adjuntar una foto nítida<br>v. a. color del rostro (formato .ipg) Recuerde que a partir del 01/05/2021 en<br>la Solicitud de Inscripcion las PERSONAS<br>FÍSICAS deberán adjuntar una foto nítida<br>y a color del rostro (formato .jpg)<br>mostrando el anverso de su documento Recuerae que a partir del Gi/OS/2021 en<br>la Solicitud de Inscripción las PERSONAS<br>FÍSICAS deperán adjuntar una foto nítida<br>y a color del rostro (formato .jpg)<br>mostrando el anverso de su documento<br>de identidad iunto a su ros la solicitud de inscripción las PERS<br>FÍSICAS deberán adjuntar una foto<br>y a color del rostro (formato<br>mostrando el anverso de su docur<br>de identidad junto a su rostro.

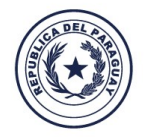

**TETÃ VIRU** 

**MOHENDAPY** 

Motonondoho

Ministerio de

**TETÃ REKUÁL OBIERNO NACIONAL** 

raraguay<br>de la ge

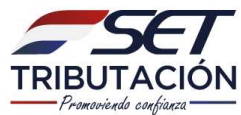

#### Solicitud de Inscripción Observada

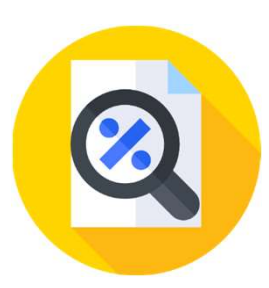

**olicitud de Inscripción Observada<br>Transcurrido el plazo y si el interesado no ha dado**<br>cumplimiento a las observaciones, la solicitud quedará **plicitud de Inscripción Observada<br>Transcurrido el plazo y si el interesado no ha Isado<br>cumplimiento a las observaciones, la solicitud quedará<br>automáticamente en estado Ranulado», pudiendo el DIICITUA AE INSCripCION ODSErvada<br>Transcurrido el plazo y si el interesado no ha lazdo<br>cumplimiento a las observaciones, la solicitud quedará<br>automáticamente en estado «Anulado», pudiendo el<br>solicitante ingresar una nueva** Transcurrido el plazo y si el interesado no ha dedo<br>cumplimiento a las observaciones, la solicitud quedará<br>automáticamente en estado «Anulado», pudiendo el<br>solicitante ingresar una nueva. Cumplimiento a las observaciones, la solicitud quedará<br>automáticamente en estado <sup>R</sup>«Anulado», pudiendo el<br>solicitante ingresar una nueva.<br>AL DE US ATUITAS<br>La SET tendrá 3 días hábiles contados desde el día<br>siguiente de cu

sutomáticamente en estado R«Anulado», pudiendo el<br>solicitante ingresar una nueva.<br>AL DE US días hábiles contados desde el día<br>siguiente de cumplido el requerimiento por parte del<br>interesado, para proceder a la verificación solicitante ingresar una nueva.<br>AL DE US ATUITAS<br>La SET tendrá 3 días hábiles contados desde el día<br>siguiente de cumplido el requerimiento por parte del<br>interesado, para proceder a la verificación y<br>procesamiento de la Sol La SET tendrá 3 días hábiles contados desde el día<br>siguiente de cumplido el requerimiento por parte del<br>interesado, para proceder a la verificación y<br>procesamiento de la Solicitud de Inscripción.

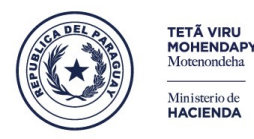

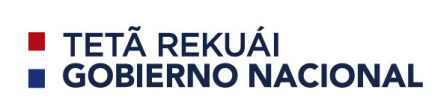

farazuay<br>de la zen

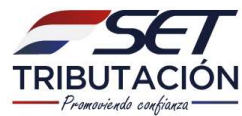

#### Solicitud de Inscripción Observada

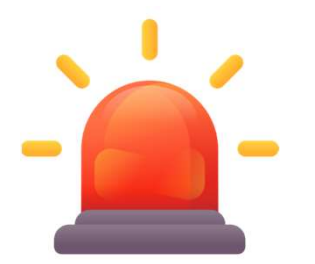

icitud de Inscripción Observada<br>Se recuerda que una vez que presione el enlace<br>de edición señalado e inicie la corrección de los icitud de Inscripción Observada<br>Se recuerda que una vez que presione el enlace<br>de edición señalado e inicie la corrección de los<br>campos\_ebservados\_de\_ía\_Solicitud,\_deberá Se recuerda que una vez que presione el enlace<br>de edición señalado e inicie la corrección de los<br>campos observados de la Solicitud, deberá<br>realizarlo, hasta culminar, pues si intenta Se recuerda que una vez que presione el enlace<br>de edición señalado e inicie la corrección de los<br>campos ebservados de la Solicitud, deberá<br>realizarlo, hasta culminar, pues si intenta<br>continuar en otro momento, el sistema n se recueraa que una vez que presione el eniace<br>de edición señalado e inicia la corrección de los<br>campos ebservados de la Solicitud, deberá<br>realizarlo hasta culminar, pues si intenta<br>continuar en otro momento, el sistema no de edición senalado e micle la corrección de los<br>campos ebservados de la Solicitud, deberá<br>realizarlo, hasta culminar, pues si intenta<br>continuar en otro momento, el sistema no le<br>permitirá, pues el enlace de edición SOLO<br>P campos observados de la Solicitud, deberá<br>realizarlo hasta culminar, pues si intenta<br>continuar en otro momento, el sistema no le<br>permitirá, pues el enlace de edición SOLO<br>PODRÁ UTILIZARLO UNA VEZ. MATERIA

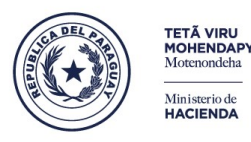

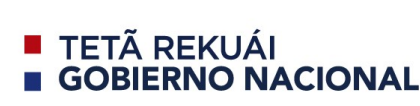

Paraguay<br>de la gent

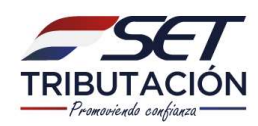

## Reactivación del RUC Capacitaciones

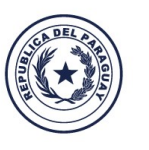

**TETÃ VIRU MOHENDAPY** 

Motonondoha

Ministerio de HACIENDA **TETÃ REKUÁI GOBIERNO NACIONAL** 

Paraguay<br>de la gente

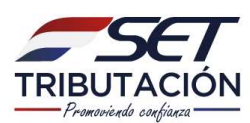

#### Proceso de Reactivación del RUC Cancelado

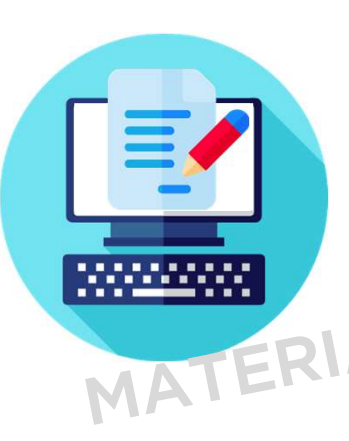

**de Reactivación del RUC Cancelado<br>Cuando la persona física cuente con el RUC en<br>estado «Cancelado», y requiera huevamente su** o **de Reactivación del RUC Cancelado**<br>Cuando la persona física cuente con el RUC en<br>estado «Cancelado», y requiera nuevamente su<br>inscripción como contribuyente de alguno de los inscripción como contribuyente de alguno de los<br>Cuando la persona física cuente con el RUC en<br>estado «Cancelado», y requiera invevamente su<br>inscripción como contribuyente de alguno de los<br>impuestos que admunistra la SET (R Cuando la persona física cuente con el RUC en<br>estado «Cancelado», y requiera nuevamente su<br>inscripción como contribuyente de alguno de los<br>impuestos que administra la SET (Reactivación<br>de RUC Cancelado), deberá gestionar d estado «Cancelado», y requiera nuevamente su<br>inscripción como contribuyente de alguno de los<br>impuestos que admutistra la SET (Reactivación<br>de RUC Cancelado), deberá gestionar dicha estado «Cancelado», y requiera maevamente su<br>inscripción como contribuyente de alguno de los<br>impuestos que admulistra la SET (Reactivación<br>de RUC Cancelado), deberá gestionar dicha<br>inscripción a través de la opción *Servic* Inscripcion como contribuyente de alguno de los<br>impuestos que admulistra la SET (Reactivación<br>de RUC Cancelado), deberá gestionar dicha<br>inscripción a través de la opción *Servicios Online<br>sin clave de Acceso* que esta disp impuestos que administra la SET (Reactivación<br>de RUC Cancelado), deberá gestionar dicha<br>inscripción a través de la opción *Servicios Online<br>sin clave de Acceso* que esta disponible en la<br>página web de la SET, anexando los ae RUCS Cancelado), debera gestionar dicha<br>inscripción a través de la opción *Servicios Online<br>sin clave de Acceso* que esta disponible en la<br>página web de la SET, anexando los requisitos<br>previstos en el Anexo 1 de la R.G

finictorio de

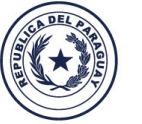

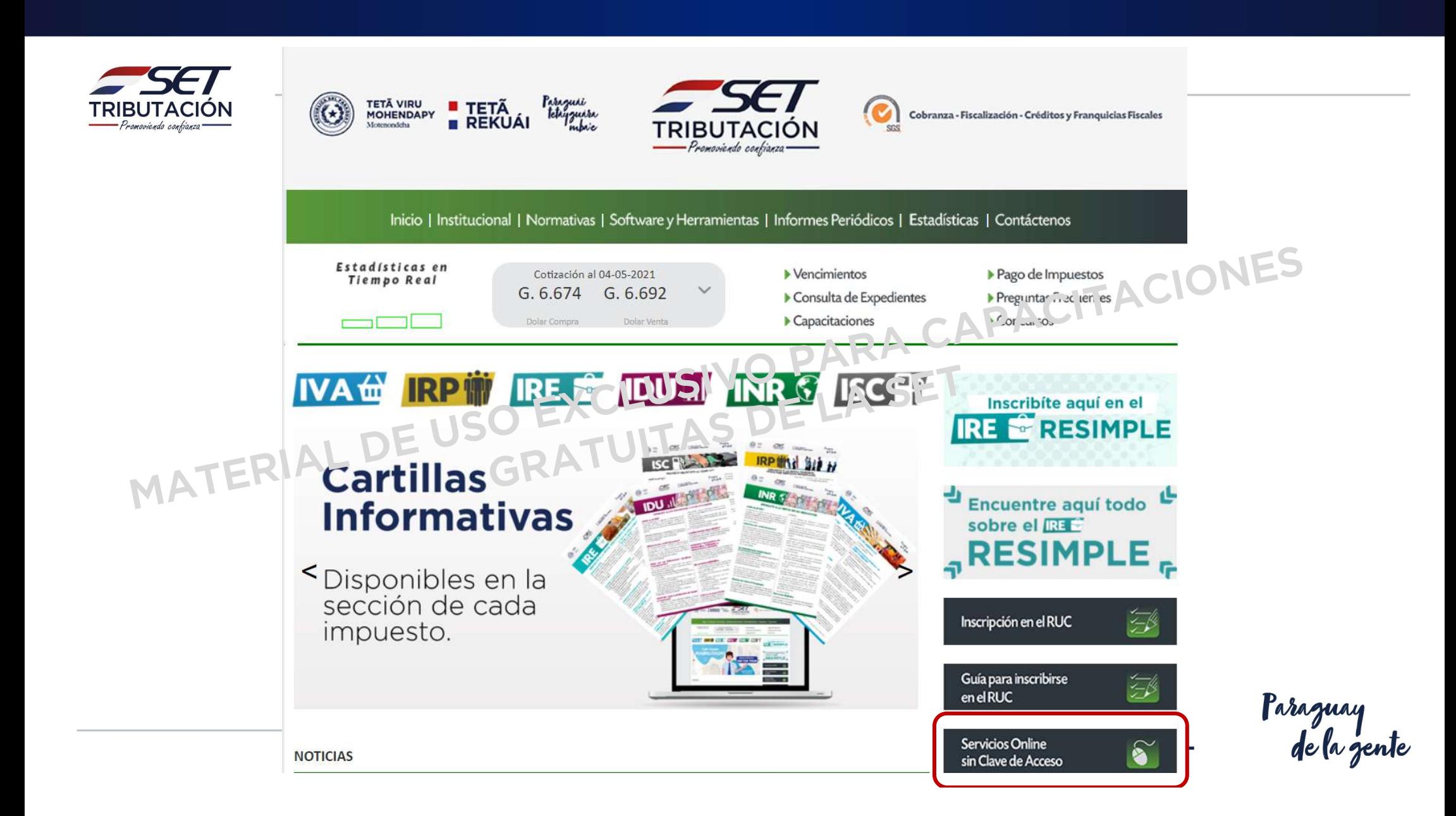

![](_page_16_Picture_0.jpeg)

#### Proceso de Reactivación del RUC Cancelado

![](_page_16_Picture_10.jpeg)

![](_page_17_Picture_0.jpeg)

#### Proceso de Reactivación del RUC Cancelado

 $\Box$ 

 $\blacktriangleright$  Continuar

![](_page_17_Picture_2.jpeg)

## TRIBUTACIÓN<br>Proceso de Reactivación del RUC Cancelado

![](_page_18_Picture_10.jpeg)

ızuay<br>|e la zente

## TRIBUTACIÓN<br>Proceso de Reactivación del RUC Cancelado

![](_page_19_Picture_5.jpeg)

![](_page_20_Figure_0.jpeg)

#### *-SET* **TRIBUTACIÓN** Proceso de Reactivación del RUC CanceladoObligaciones Operaciones Generales Domicilio ARA CAPACITACIONES La información modificada actualizará el registro del contribuyente En caso que no desee realizar esta operación puede presionar en el botón de Cancelar Edición Cancelar Edició **ACTIVIDADES ECONÓMICAS** + Agregar Actividad **OTRAS INFORMACIONES** LASET Inicio de actividades Mes de cierre 01/01/1990  $\Box$ FRIAL DE USO Importador  $\bullet$ La información modificada actualizará el registro del contribuyente. En caso que no desee realizar esta operación puede presionar en el botón de Cancelar Edición -11 **ACTIVIDADES ECONÓMICAS** Operación Desde Fecha AGREGAR 27/04/2021  $P<sup>q</sup>$ Actividad Búsqueda  $\alpha$ + Agregar Actividad OTRAS INFORMACIONES Inicio de actividades Mes de cierre 01/01/1990  $\Box$  $\bullet$ Importador Exportador  $\bullet$  $\ddot{\bullet}$  $\times$  Cancelar  $\times$  Anterio

#### **TRIBUTACIÓN** Proceso de Reactivación del RUC CanceladoLa información modificada actualizará el registro del contribuyente. En caso que no desee realizar esta operación puede presionar en el botón de Cancelar Edición Cancelar Edición TACIONES **ACTIVIDADES ECONÓMICAS** Operación Desde Fecha AGREGAR 27/04/2021 **P** ual / t é de le disponde l'ocontribuyente. PARA Actividad n juede presionar en el botón de Cancelar Edición 46304 - COMERCIO AL POR MAYOR DE BE elar Edición Principal **FAFCONÓMICAS** 73 Inicio de actividades **Text** enter 27/04/2021  $P<sub>q</sub>$  $L$ ,  $H$   $H$   $H$  $\div$ nporta Exportador **NO NO**  $\bullet$  $\div$ ← Confirmar Datos y Adjuntar Documento + Agregar Actividad OTRAS INFORMACIONES Inicio de actividades Mes de cierre  $\Box$ DICIEMBRE 27/04/2021  $\triangle$ Importador Exportador NO  $\bullet$ **NO**  $\bullet$ **x** Cancelar ← Anterior Confirmar Datos y Adjuntar Docur

![](_page_23_Picture_3.jpeg)

![](_page_24_Picture_0.jpeg)

![](_page_24_Picture_6.jpeg)

![](_page_25_Picture_0.jpeg)

![](_page_25_Picture_1.jpeg)

**TETÃ VIRU MOHENDAPY** 

Motonondaha

Ministerio de HACIENDA

![](_page_25_Picture_2.jpeg)

Paraguay<br>de la gente

![](_page_26_Picture_0.jpeg)

# PREGUNTAS SA SEPACITACIONES

![](_page_26_Picture_2.jpeg)

**TETÃ VIRU MOHENDAPY** Motenondeha Ministerio de **HACIENDA** 

![](_page_26_Picture_4.jpeg)

Paraguay<br>de la gente